# SICONFI

# **Manual do Usuário**

**Inserir Órgão**

Data e hora de geração: 07/06/2025 15:18

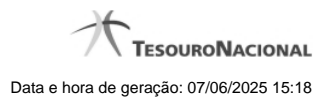

**1 - Inserir Órgão 3**

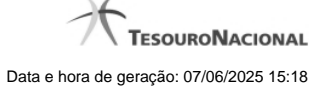

## **1 - Inserir Órgão**

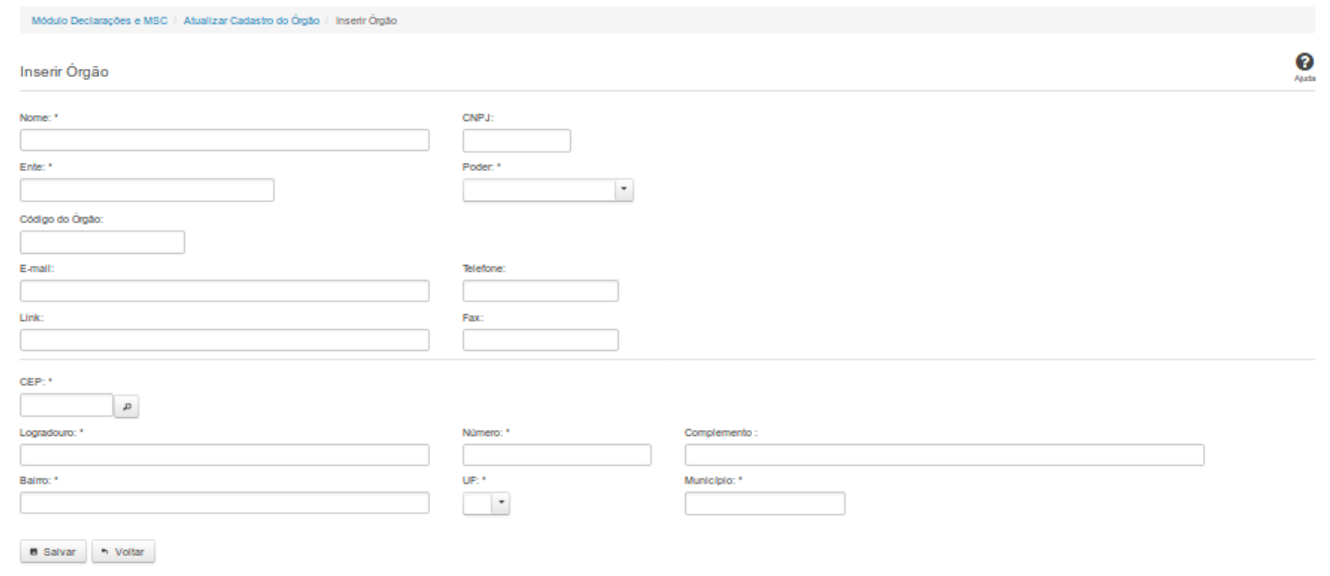

### **Inserir Órgão**

Por meio dessa funcionalidade você, como Administrador de Negócio, pode cadastrar um novo órgão no sistema SICONFI.

### **Campos de Entrada**

**Nome**: Informe o Nome do órgão. Campo obrigatório.

**CNPJ:** Informe o CNPJ do órgão. Campo opcional.

**Ente:** Informe o ente ao qual o órgão pertence. Campo obrigatório.

**Poder:** Selecione o poder ao qual o órgão pertence. Campo obrigatório.

**Código do órgão:** Informe o código do órgão.

**Email:** Informe o email do órgão. Campo opcional.

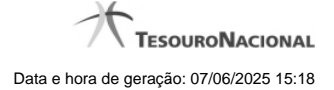

**Telefone:** Informe o telefone do órgão. Campo opcional.

**Link**: Informe o link do órgão. Campo opcional.

**Fax:** Informe o fax do órgão. Campo opcional.

**CEP:** Informe o CEP do endereço do órgão. Campo opcional.

**Logradouro:** Informe o logradouro do endereço do órgão. Se acionada a lupa no CEP e o endereço existir, este campo será preenchido automaticamente. Campo opcional.

**Número:** Informe o número do endereço do órgão. Campo opcional.

**Complemento:** Informe o complemento do endereço do órgão. Campo opcional.

**Bairro:** Informe o bairro do endereço do órgão. Se acionada a lupa no CEP e o endereço existir, este campo será preenchido automaticamente. Campo opcional.

**UF:** Selecione a UF do endereço do órgão. Se acionada a lupa no CEP e o endereço existir, este campo será preenchido automaticamente. Campo opcional.

**Município**: Informe o município do endereço do órgão. Se acionada a lupa no CEP e o endereço existir, este campo será preenchido automaticamente. Campo opcional.

### **Botões**

**Salvar** - Clique nesse botão para salvar as informações cadastradas

**Voltar -** Clique nesse botão para retornar para a tela inicial da área restrita.